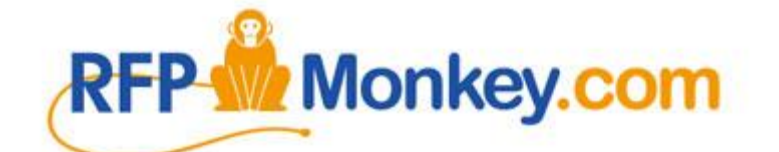

# Bulk Data Load Process (Self Service)

June 07, 2018

P roprietary and Confidential. © 2018 RFP M on key.com LLC Page 1

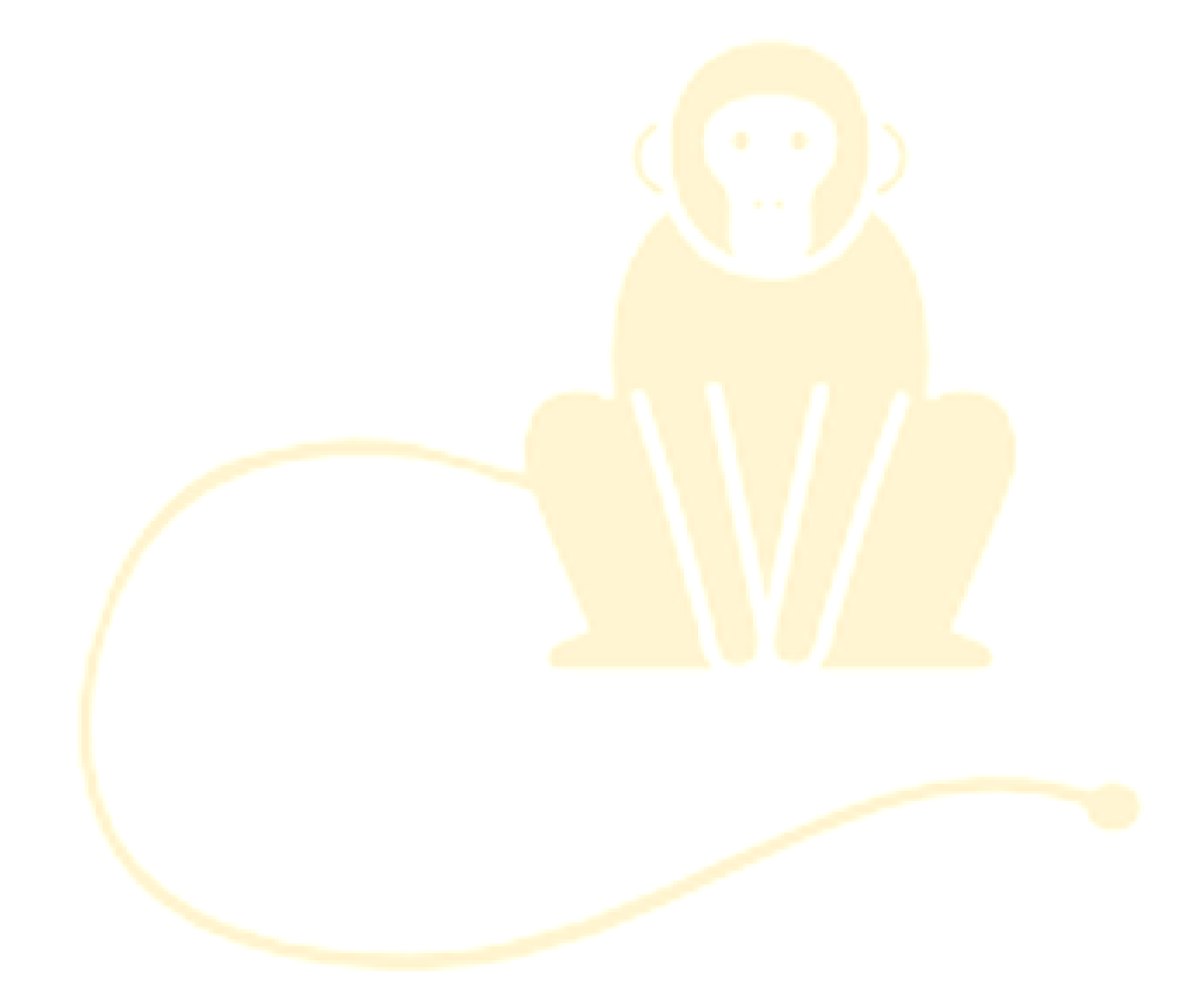

This page intentionally left blank

## **RFPMonkey Bulk Import Process**

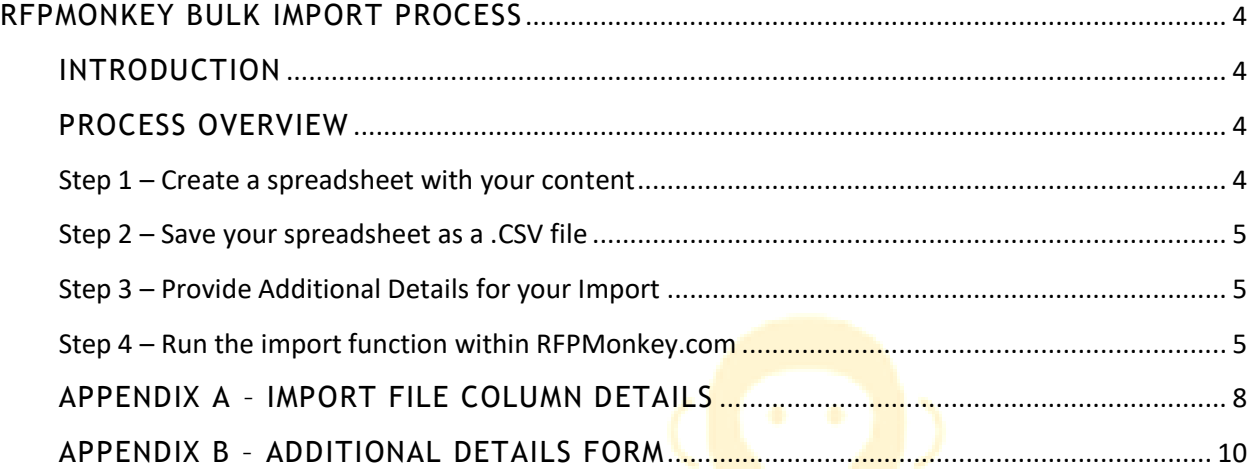

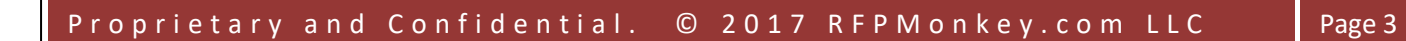

### <span id="page-3-0"></span>**RFPMONKEY BULK IMPORT PROCESS**

#### <span id="page-3-1"></span>INTRODUCTION

The normal way to enter new content into your RFPMonkey.com account is to use the Add Entry function. This is an efficient way to enter content on an ongoing basis. It is also the most common way to build up your initial repository.

Clients who have (or can get) their RFP questions and answers into the appropriate CSV format can load their content directly into their RFPMonkey repository in bulk. This is the fastest way to get your repository populated with several hundred entries or more.

Some customers perform repository refreshes by periodically exporting their content from RFPMonkey, performing updates to the content in the exported file, then reimporting the content back into the RFPMonkey database.

#### <span id="page-3-2"></span>PROCESS OVERVIEW

The bulk data load process is fairly straight forward. The client puts their content into the prescribed format, and uploads it into the database. Getting your content into a CSV file is fairly easy if you have RFPs that were submitted as Excel files. Of course, it can be more work if the RFP(s) you are using for your initial data load are in Word format. (Even worse if they are in PDF files.)

The bulk import process will attempt to either insert or update rows based on the value found in the entry id column within the data file. If the entry ID is blank or 0, RFPMonkey will attempt an insert. If the entry ID is greater than 0, RFPMonkey will attempt to update the existing row with that entry ID.

#### <span id="page-3-3"></span>**Step 1 – Create a spreadsheet with your content**

Make an Excel spreadsheet that looks like the image below. You must include the row of column headers (row 1), and the column headers must match those in the supplied *RFPMonkey\_Sample\_Import* file, EXACTLY. Make sure that each header is in all-lower-case, has the underscore  $\Box$  in exactly the same locations, and exactly matches the spelling. Note that some column headers are plural (comments, other\_key\_words), and others are singular.

The import function is strict about adherence to the required format. If the column headings are even slightly incorrect, the file will be rejected. So slow down, read carefully, double check your work.

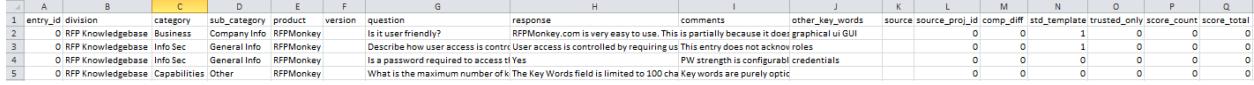

Refer to Appendix A for further details about each column within the import file

#### <span id="page-4-0"></span>**Step 2 – Save your spreadsheet as a .CSV file**

RFPMonkey.com can't import a native Excel file. You must save it as a .CSV file to be used with the bulk import process. On a PC, use the '*CSV (Comma delimited)*' option. On a Mac, use '*MS-DOS Comma Separated (.csv)*' option. CSV files (and other plain text files) are incompatible with certain things that would be normal in Excel spreadsheets (macros, formulas, most formatting). So when you save your file in CSV format, some of the content may not be exactly as it originally was in the Excel spreadsheet. You are responsible for the content that is loaded during an import, and any minor differences that can exist between an Excel file and a .CSV file, so for this reason, your data file has to be 100% compatible with our import process. If you submit a normal Excel file, it will be rejected.

#### <span id="page-4-1"></span>**Step 3 – Provide Additional Details for your Import**

In addition to the data included in your .CSV file, there are several pieces of information that are vital to the import. To help you as you perform your import, print out *Appendix B – Additional Details Form* and complete the *Supplied Value* column of the form.

#### <span id="page-4-2"></span>**Step 4 – Run the import function within RFPMonkey.com**

To access the import function, first click on *Import/Export* in the main menu, then on *Import Entries* in the sub-menu. (Note: you may not have been granted *import permission.)* 

The import function is made up of several steps.

- 1. **Verify Permission** To start the process, you must re-enter your password.
- 2. **Upload .CSV File** Click Choose File and select a .CSV file from your local hard drive. Then click Submit
- 3. **Verify Headings** Your file is examined to make sure it has the required columns and column names. If the columns and headings are correct, each column will display a green check. A red X indicates errors that must be corrected. After correcting any errors, you will have to restart the process.

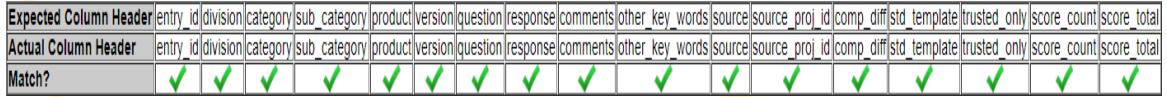

4. **Verify Data** – This step reads your data file and validates required and recommended columns. It displays any errors in red, warnings in yellow, and any automatically-applied corrections in green. You may proceed with corrections and warnings, but cannot proceed if there are ANY errors.

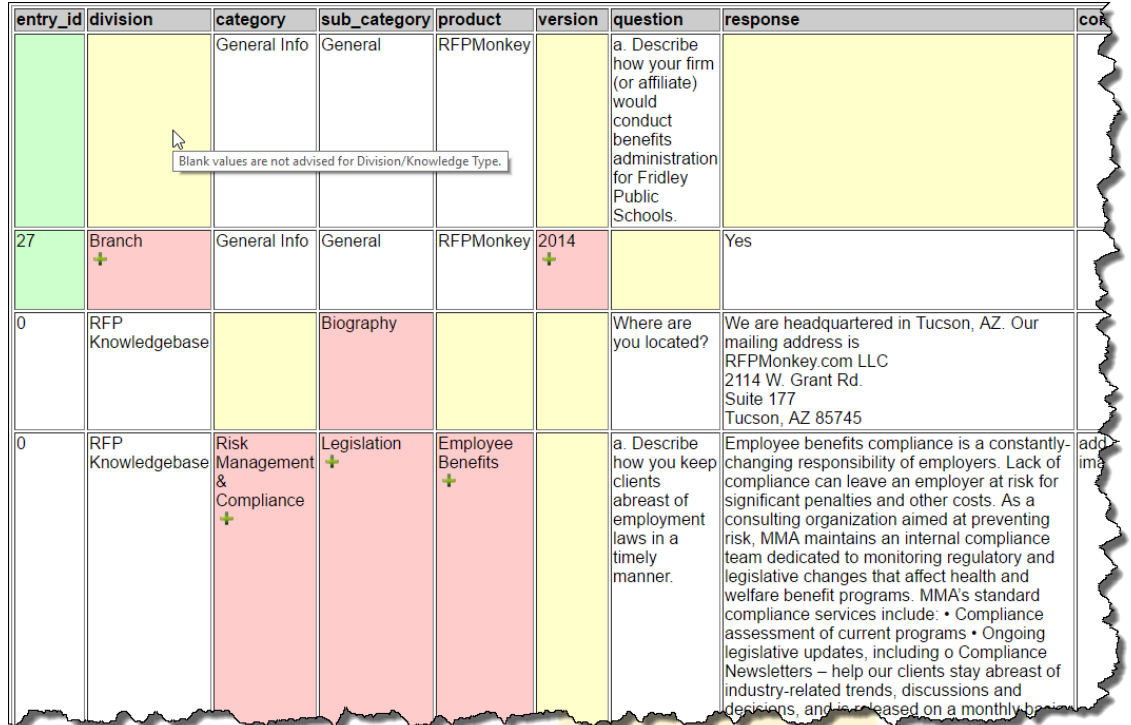

A log file of these errors, warnings, and corrections is available and can be printed to assist you as you correct any errors and warnings in the data file.

MPORT LOG FILE April 7, 2016, 3:23 pm 1001040716152346ZDFZ.csv Row/Col: 2A - Correction: entry id missing. Will be corrected. Row/Col: 2B - Warning: Blank values are not advised for Division/Knot Row/Col: 2F - Warning: version is blank. Row/Col: 2H - Warning: Response is blank. Row/Col: 2N - Correction: std template is neither 0 or 1. Will be correct Row/Col: 3A - Correction: entry\_id is not 0. Will be corrected. Row/Col: 3B - Error: This division/knowledge type (Branch) is not deff Row/Col: 3F - Error: This version (2014) is not defined in your Grouping Row/Col: 3G - Warning: Question is blank. Row/Col: 3L - Correction: source proj id missing. Will be corrected. Row/Can3Q engertion: dedi **HVII** be rected

5. **Set Batch Values & Launch** – After successfully validating your file and its data, you are presented with several fields whose values will be applied to each inserted row of your import. If you supply a *source* value on this screen, it will override EVERY source value in your file. Leave this field blank to use the *source* values as defined in your data file.

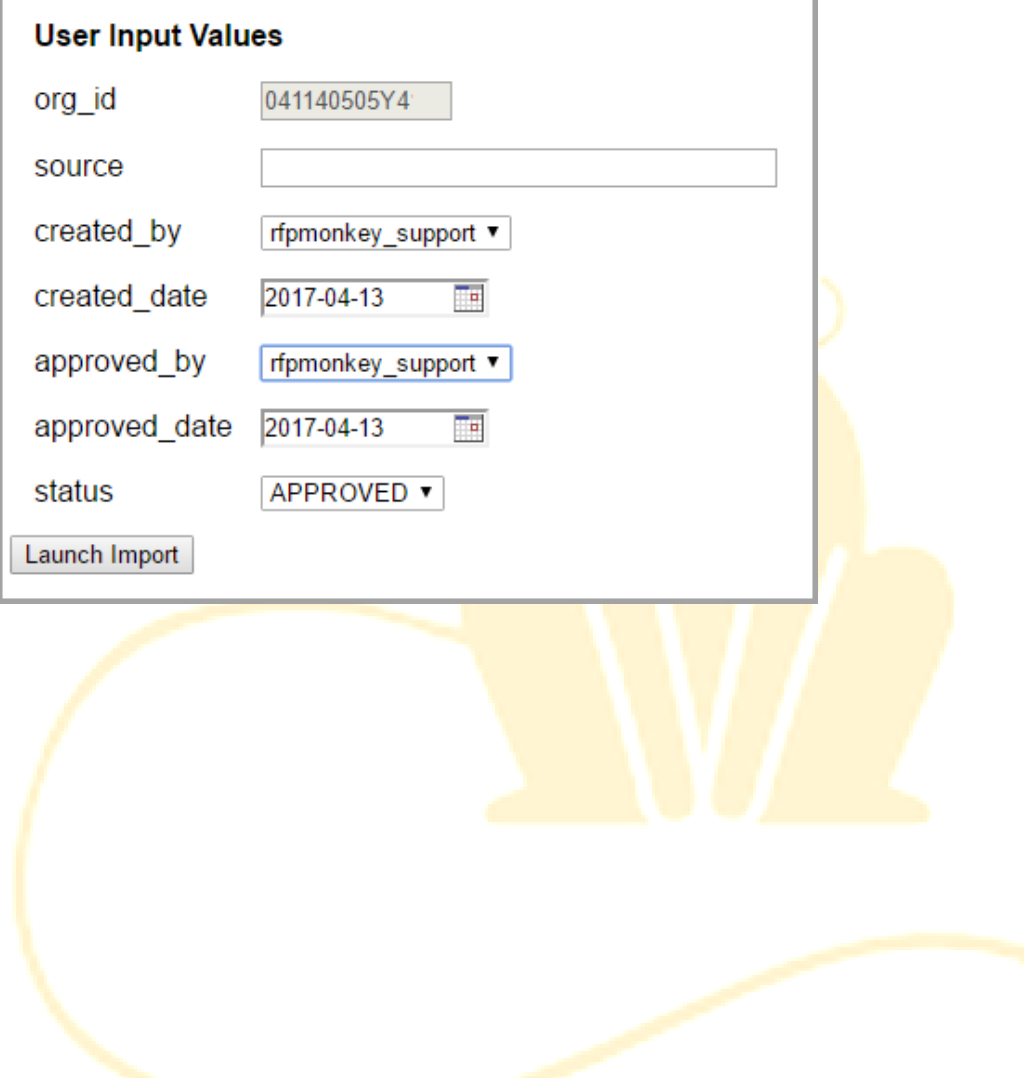

## <span id="page-7-0"></span>APPENDIX A – IMPORT FILE COLUMN DETAILS

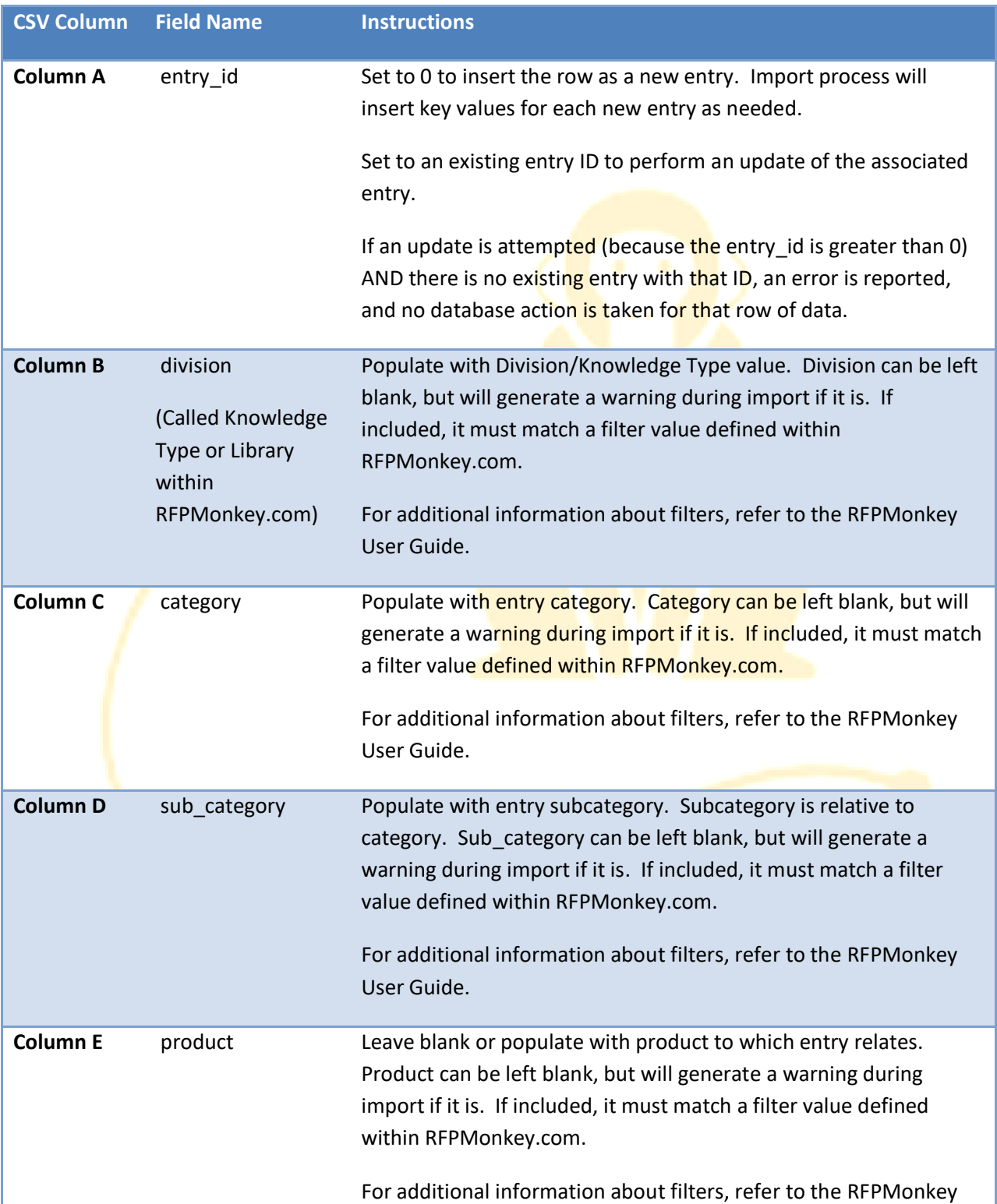

#### The table below gives further details about each column in the import file.

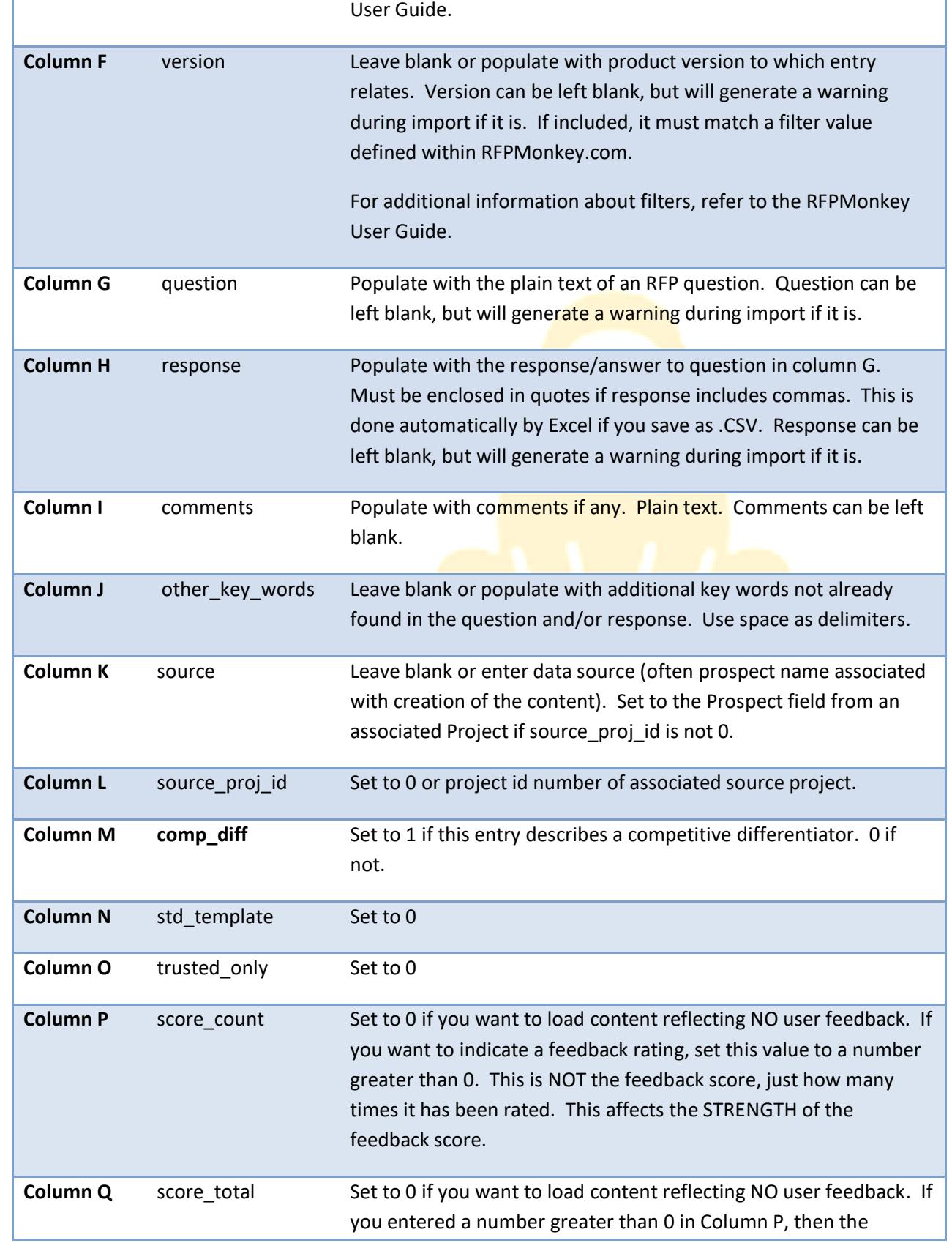

content of this entry has a user rating. The overall rating = score\_total / score\_count. 0 means not rated. If score/count is greater than 0 but less than 1.5, the rating is 'Bad'. If score/count is greater than or equal to 1.5 and less than 2.5, then the rating is 'Average'. Greater than or equal to 2.5 and less than 3.5, rating is 'Good'. Greater than or equal to 3.5, the rating is 'Excellent'.

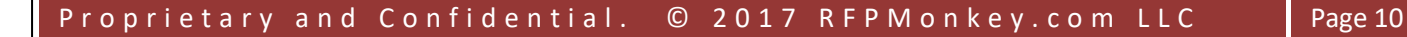

## <span id="page-10-0"></span>APPENDIX B – ADDITIONAL DETAILS FORM

The following information will be required to complete your data load. These values will be applied to every entry being imported. Print this page, fill out the form, and have it on hand as you run through the import.

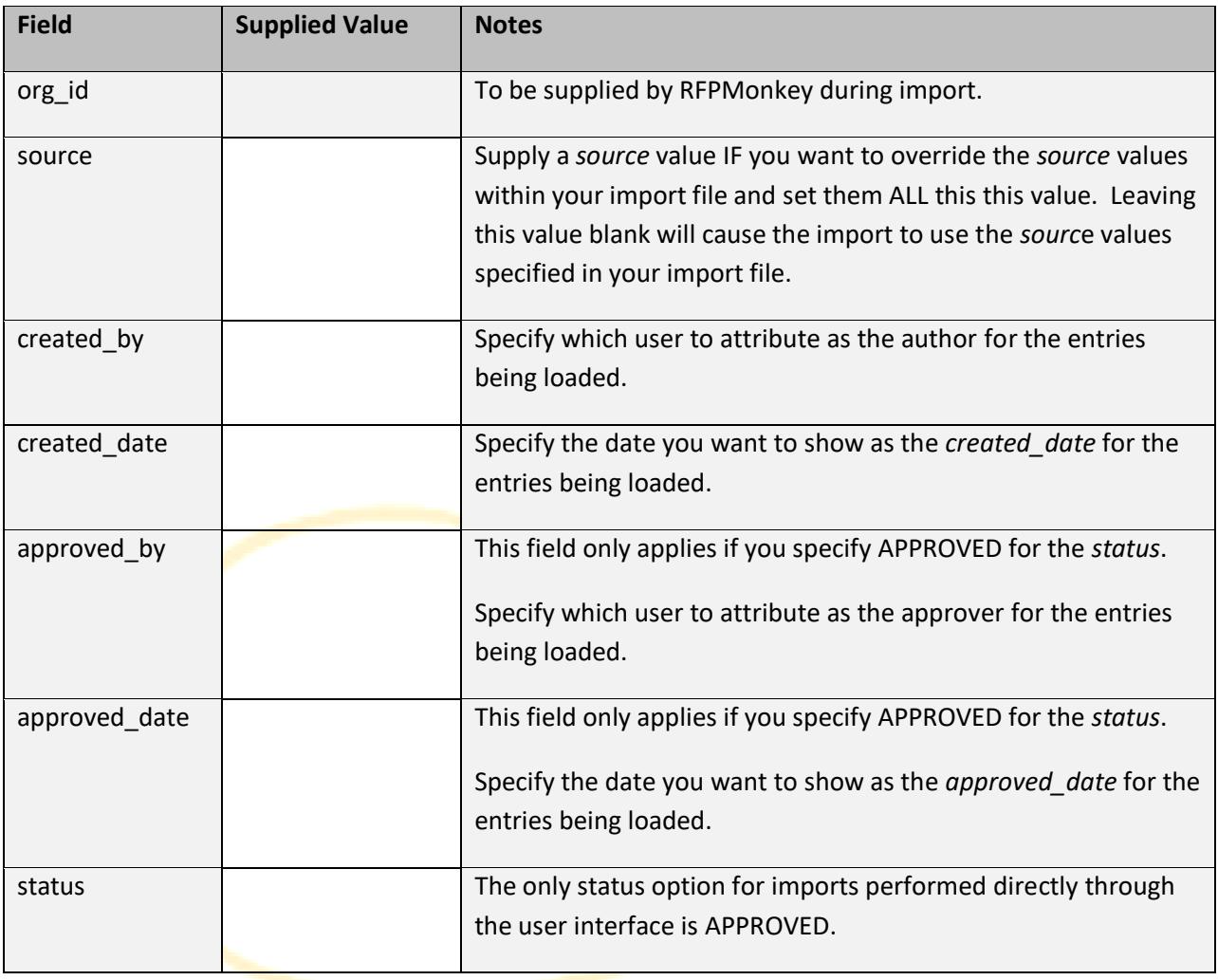